## SETORIZAÇÃO; ESPAÇOS / USO

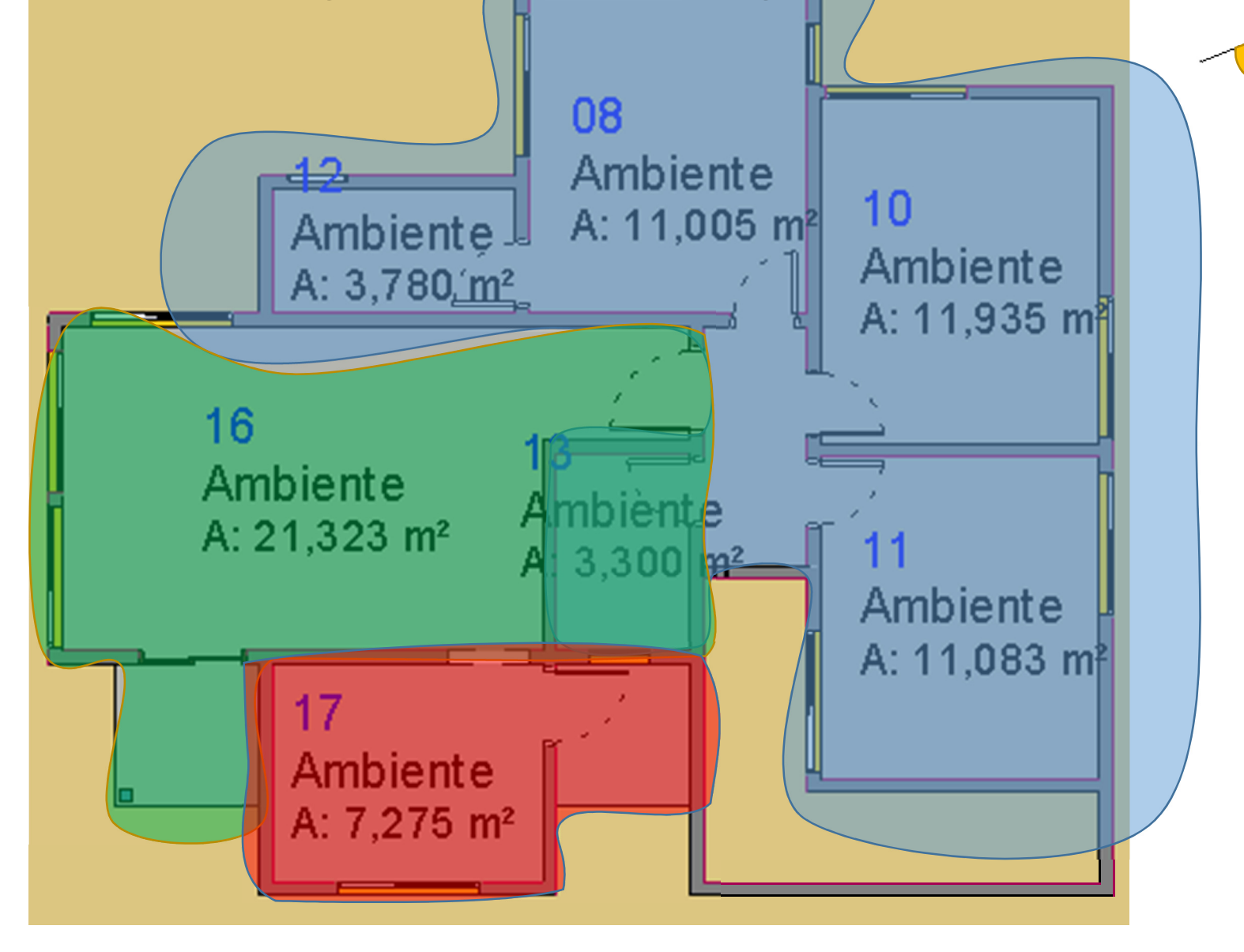

ÍNTIMO **SOCIAL SERVIÇO** 

儂

VA 18

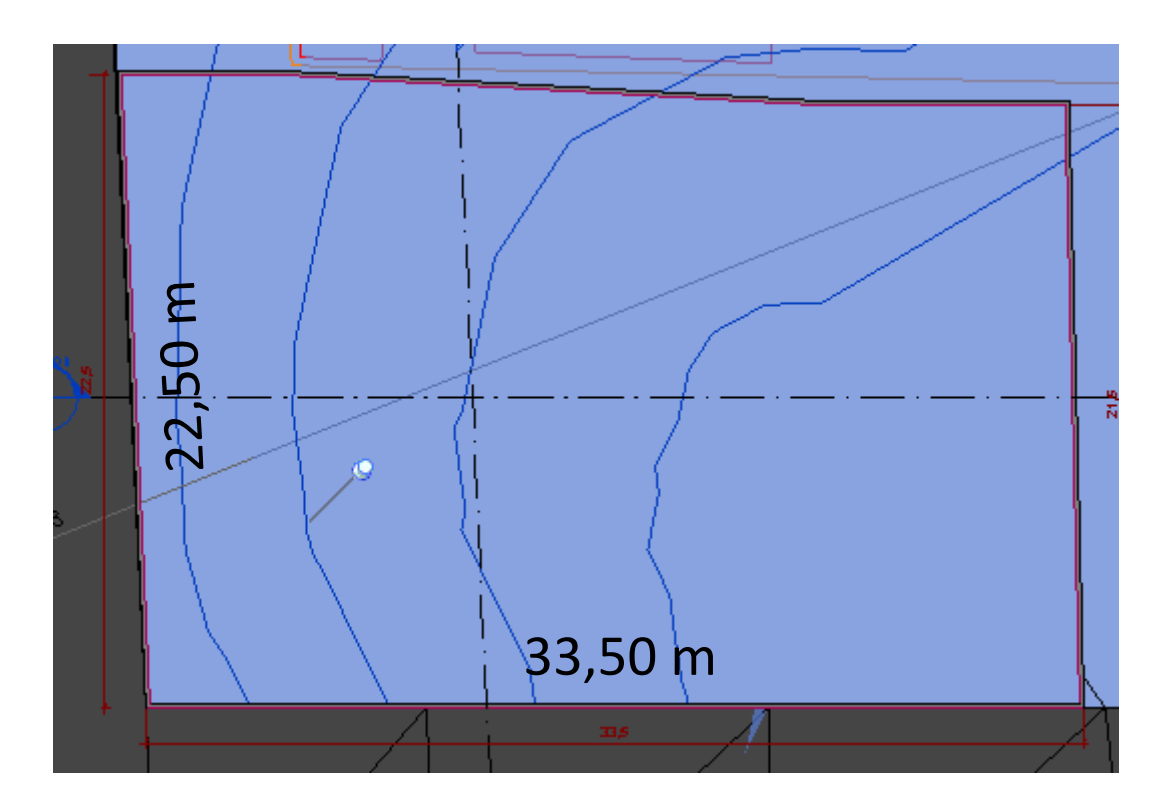

Escalonamento =>  $12,00$  m = piso1; restante = piso 2

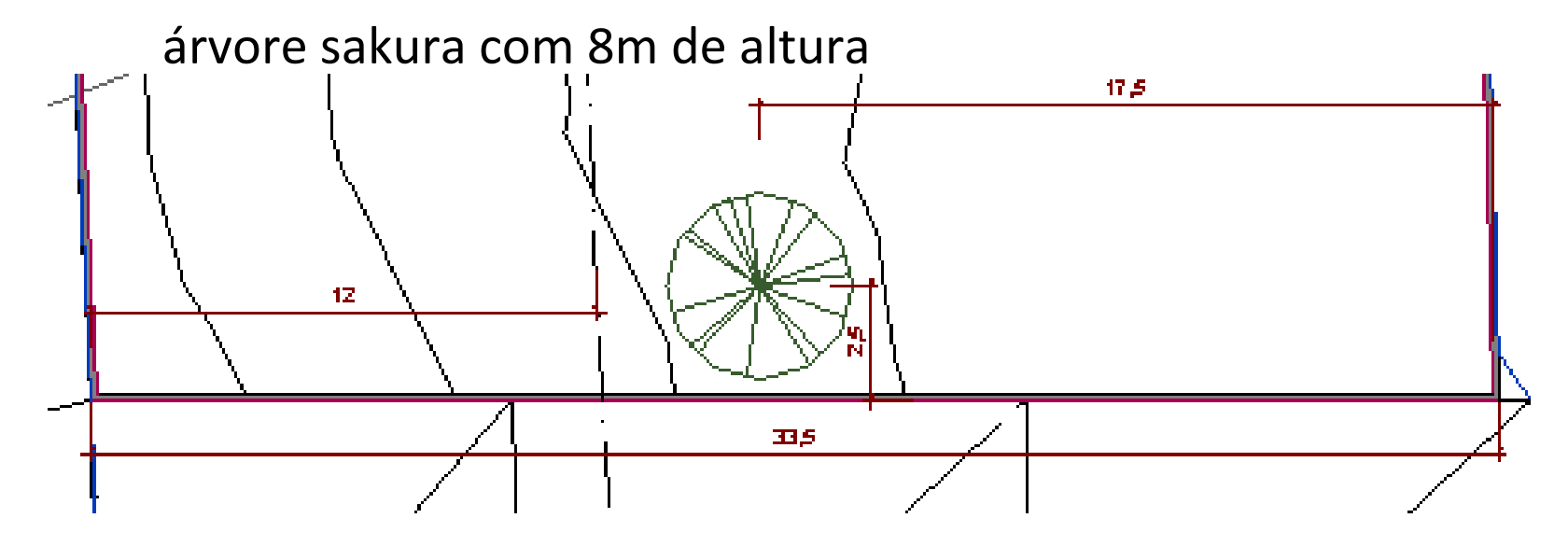

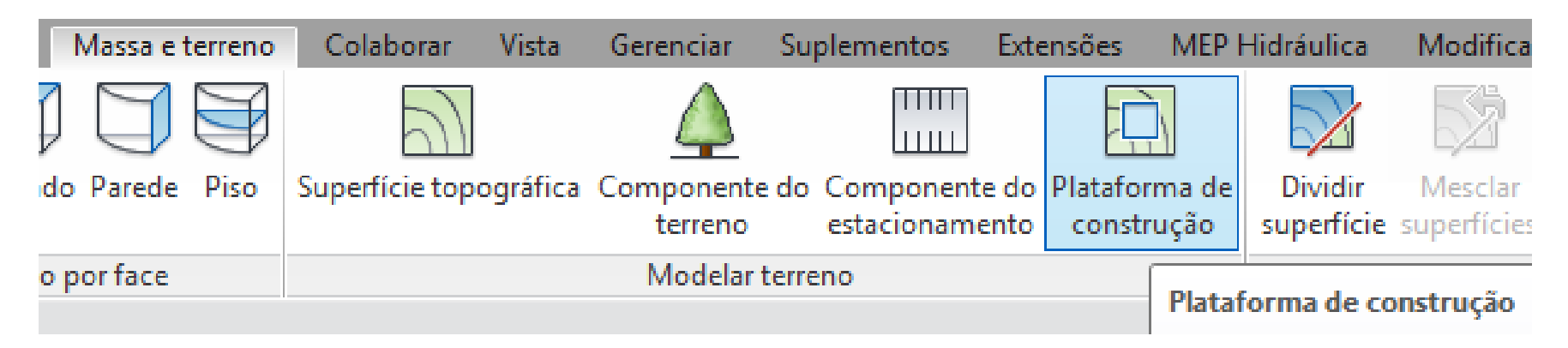

## **Adicionar uma plataforma de construção**

Adicione uma plataforma de construção ao desenhar um contorno fechado em uma superfície topográfica.

- Abra uma vista da planta do terreno.
- Clique na guia 'Massa e Terreno' -> painel 'modelar terreno' -> Plataforma de construção.

- Use as ferramentas de desenho para criar um croqui da plataforma de construção como um contorno fechado.

- Na paleta 'Propriedades', defina a 'altura do deslocamento' a partir do nível e outras propriedades da plataforma de construção como necessário.

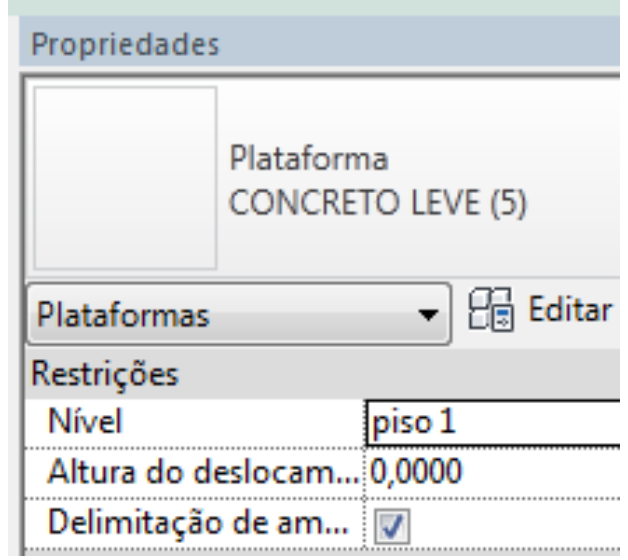

## SUPERFÍCIE TOPOGRÁFICA DESENHADA NO NÍVEL 'PISO 1'

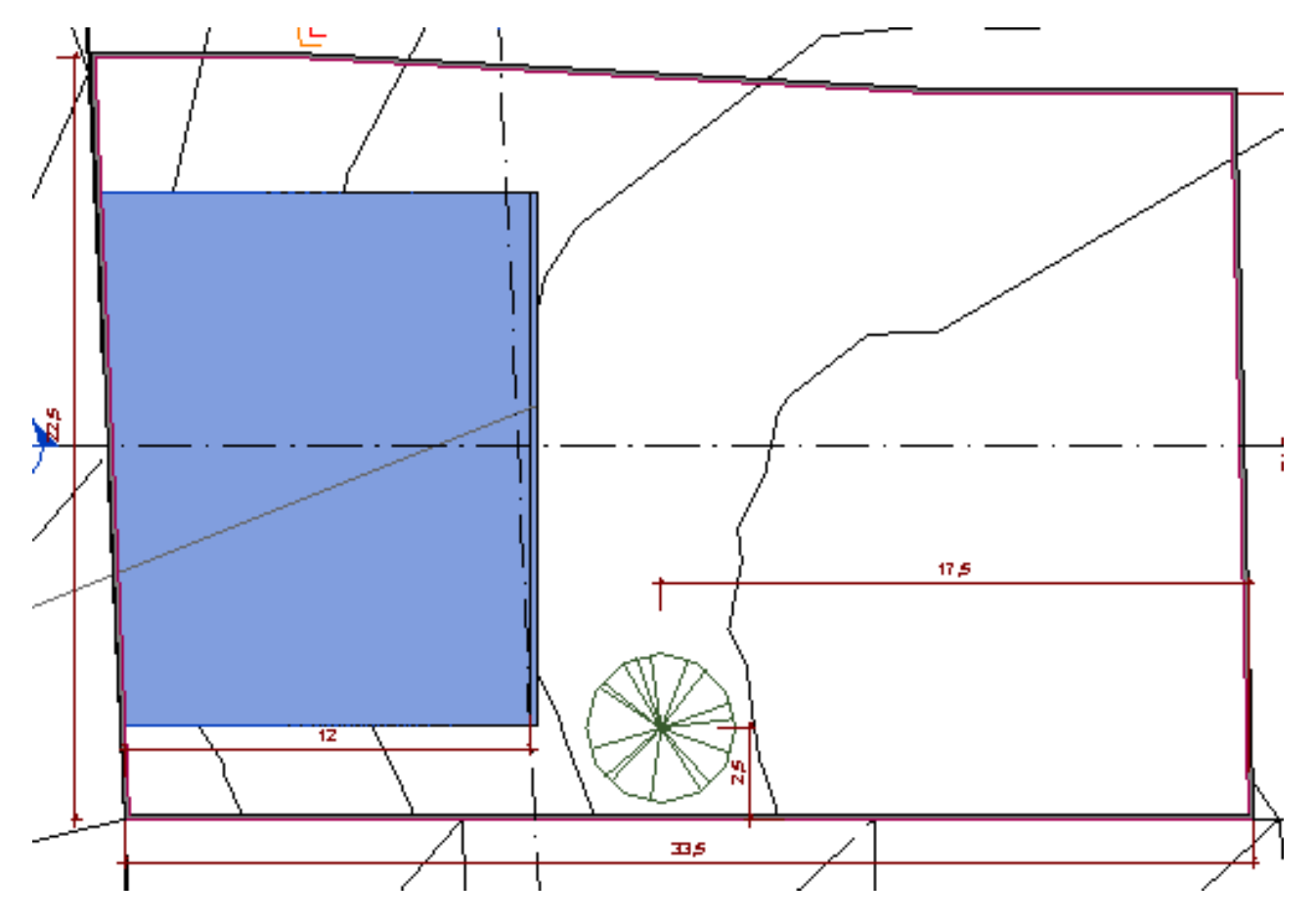

## SUPERFÍCIE TOPOGRÁFICA DESENHADA NO NÍVEL 'PISO 2'

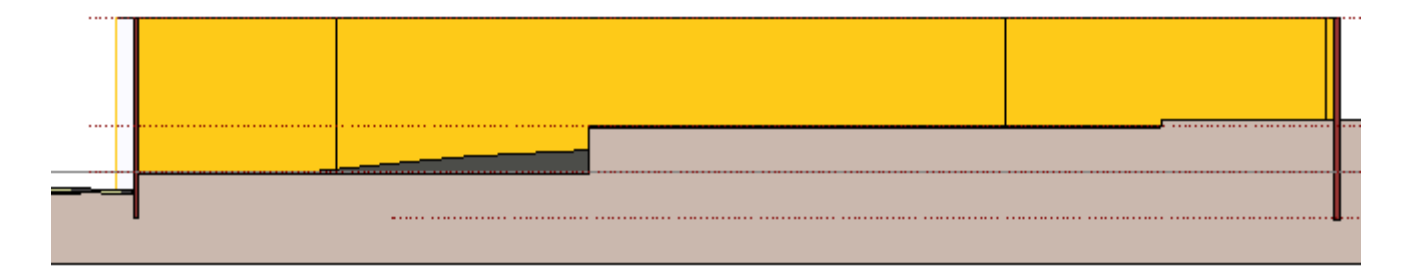

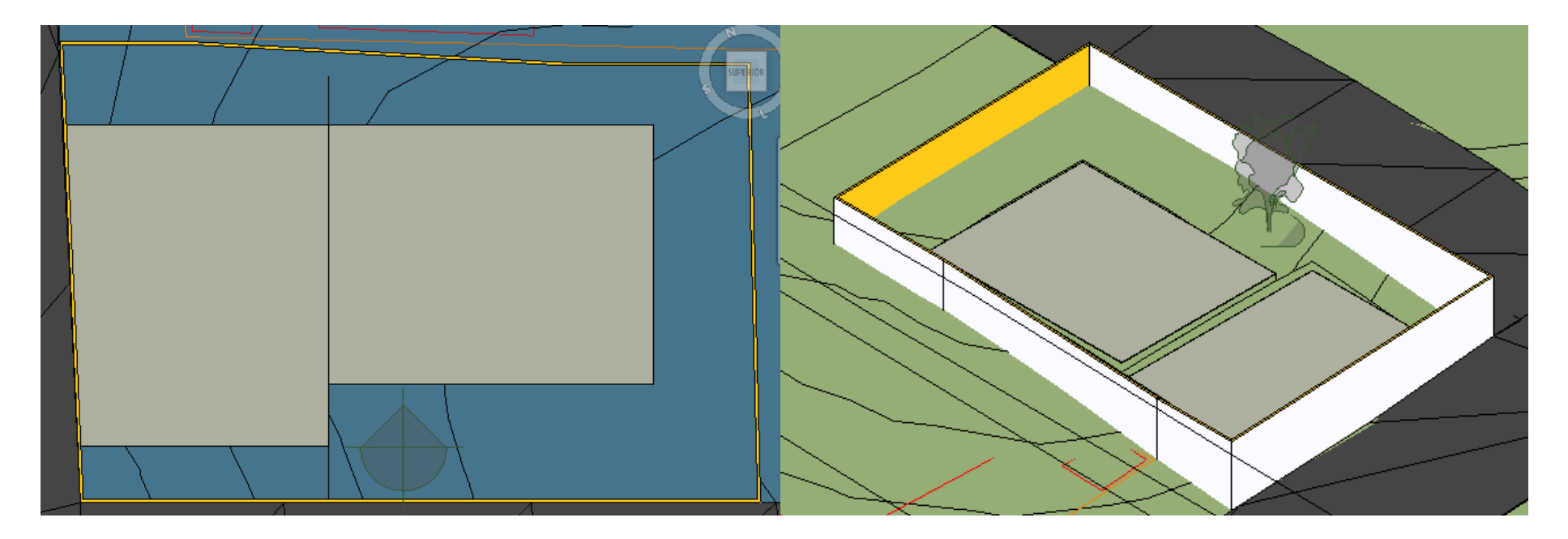